# **How Do I Delegate Authority to Another Person to Work Transactions on My Behalf?**

## Navigation

- 1. Log into OneUSG HCM.
- 2. If the **Manager Self Service** page is not displayed, click on the blue **NavBar** and select **Manager Self Service** from the drop down listing.
- 3. On the **Manager Self Service** page, click the **Delegation** tile.
- 4. On the **Manage Delegation** page, click the **Create Delegation Request** link.

### **Define the Delegation Date Range**

- 5. On the **Create Delegation Request** page, enter the date range for the delegation authorization.
	- a. Click the **Choose a date (Calendar)** icon for the **From Date** field and select a begin date for the delegation authorization.
	- b. Click the **Choose a date (Calendar)** icon for the **To Date** field and select an end date for the delegation authorization.
- 6. Click the **Next** button.

### **Select the Transaction(s) to Delegate**

- 7. On the **Select Transactions** page, select one or more authorities to delegate.
- 8. Click the **Next** button.

### **Select the Delegate**

- 9. On the **Select Proxy by Hierarchy** page, select the name of the person to serve as your delegate for the selected transactions.
- 10. Click the **Next** button.

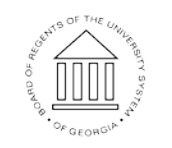

10 Oct 2016

**UNIVERSITY SYSTEM** OF GEORGIA

#### **Review the Delegation Information**

11. On the **Delegation Detail** page, validate the information associated with the delegation request. To make a change, click **Previous** to return to the selection page.

#### **Submit the Delegation Request**

- 12. After validating the delegation information, click the **Submit** button.
- 13. The system displays an informational message, indicating the submittal process was successful or identifying errors which must be corrected. Resolve any noted issues and click the **Submit** button again, as needed.
- 14. When the message indicates the submittal was successfully completed, click the **OK** button.

#### **Review Your Delegation Request (Proxy) History**

- 15. To view your delegation request (proxy) history, click the **Review My Proxies** link on the **Manage Delegation** page.
- 16. The **Review My Proxies** page displays a list of delegation requests, along with their status. NOTE: Delegation requests will be set to Inactive until the proxy accepts the delegation responsibility.
- 17. Click the **Information** icon associated with the proxy to view more details.
- 18. After reviewing the proxy information, click the **Return to My Proxies** link displayed at the bottom of the page.
- 19. Click the **Return to Manage Delegation** link displayed at the bottom of the page.

#### **Revoke a Proxy**

- 20. To revoke a proxy, click the **Review My Proxies** link on the **Manage Delegation** page.
- 21. On the **My Proxies** page, click the check box associated with the delegation request to revoke.
- 22. Click the **Revoke** button.

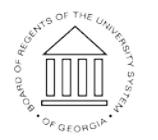

**UNIVERSITY SYSTEM** OF GEORGIA

- 23. When the **Confirmation** page is displayed, click the **Yes-Continue** button to complete the revocation task.
- 24. Then, click the **OK** button.

#### **Filter the Proxy List**

- 25. Click the **Review My Proxies** link on the **Manage Delegation** page.
- 26. To filter the transaction listing on the **My Proxies** page, click the desired status in the **Show Requests by Status** field listing, and then click the **Refresh** button.
- 27. To remove the filter, click the **Drop Down** icon again.
- 28. Select the "blank" status row (at the top of the listing) and click the **Refresh** button.
- 29. Click the **Return to Manage Delegation** link displayed at the bottom of the page.

### **Complete the Task/Sign Out of Application**

- 30. If finished working in the system, sign out of the application by clicking the **Action List** icon on the **NavBar**.
	-
- 31. Click the **Sign Out** option in the listing.

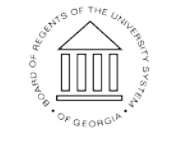